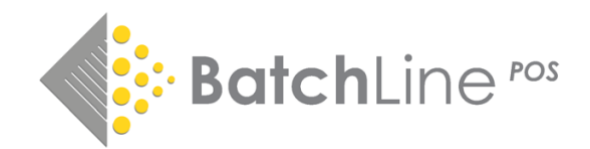

# BatchLine Default Search

# Change to default search engine and licensing

The current default search on BatchLine is Nielsen Bookdata Online. This was the inherited search engine when the system was run by Bertrams and Nielsen have provided the search engine until now. Unfortunately, we have not been able to reach a commercial settlement with Nielsen to continue to provide their search facility inside Bertline/BatchLine.

Instead, the main search facility will be replaced by our own search provided by Bibliographic Data Services (BDS).

The ability to run the Nielsen search will not be removed from BatchLine and any shop is at liberty to take a subscription with Nielsen to continue its availability. From this update onwards the default search will be BDS. Whilst still available the Nielsen search can be accessed from the 'Arrow' drop down on the right-hand edge of the 'Search' button.

# Batchline BDS Version 4.23

This update will also upgrade Bertline systems that have not yet upgraded to 4.22: the Gardners Price & Availability version.

# Installation Instructions – Please read thoroughly before starting

To install the new version of BatchLine the file needs to be downloaded onto each PC in turn. If you have more than one PC running Bertline, it is best practice to do the Server first. **Before commencing make sure no PCs are running Bertline or Open Bravo**. To get the download file, log on to [https://www.batch.co.uk/batchone.](https://www.batch.co.uk/batchone) Once logged in you will see the following:

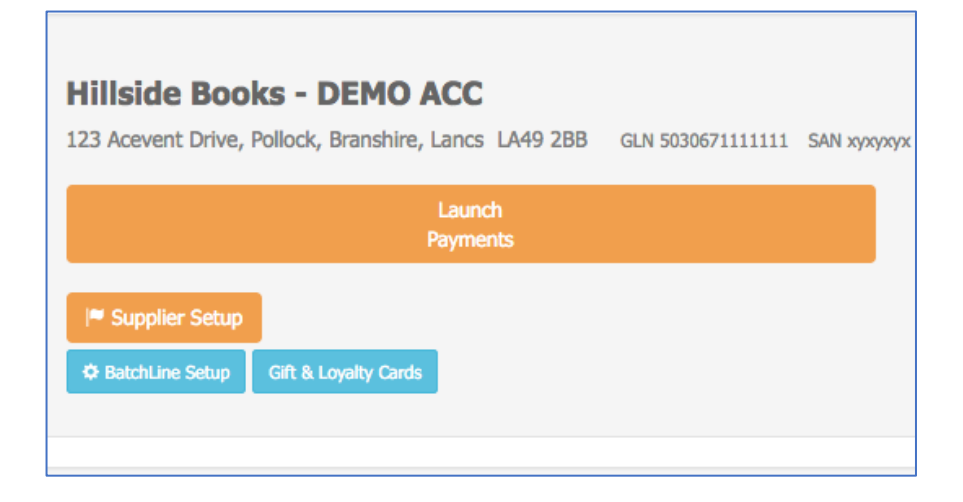

Click on the **BatchLine Setup** button and you will see the following:

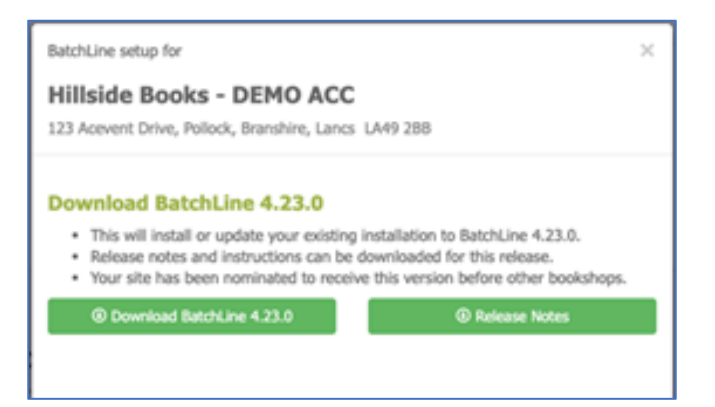

# BatchLine Setup

Click on **Download BatchLine 4.23.0**. The download will commence. The following instructions are for Google Chrome only, but other browsers are similar. The download will appear bottom left. Right click and select Show in Folder. The download folder will open. To run the update, double click on the **Bertline10v4\_23\_0\_Update.exe** file. If you get the following message, click on More Info, and select Run Anyway and the update will start. Follow the prompts to complete the update.

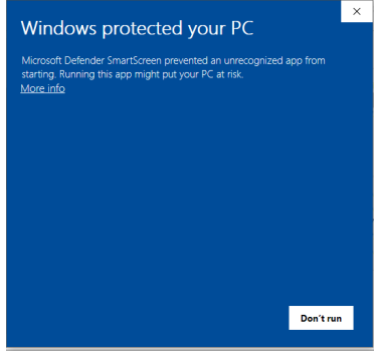

*Microsoft Protection*

**Turning PCs Off.** Bertline/BatchLine and Open Bravo only need to be turned off on all PCs when running the update on the 'Server'. Once the server is completed, BatchLine can be left to run on any PC other than the one being updated.

**Support** If you need help with any of the above, please emai[l mail@batch.co.uk](mailto:mail@batch.co.uk) and enter **4.23 update** in the subject line. We will respond as quickly as possible.

### New Features

#### Search

The main new feature is the addition of BDS (https://www.bdslive.com/book-trade/) as a search engine. The update will automatically make BDS the default search. The features are the same as previously with Nielsen although, at this point, search options are just:

- Title key words
- Author
- EAN

It is likely that more options will be added as we progress with this new search engine. Bibliographic Data Services (BDS) provides the same information as Nielsen, just in a different format.

# Biblio

Biblio details are available as before by clicking on the Biblio Button and then clicking on BDSBIB.

# Known Problems

- In most cases the use of prepositional word is required in title searches. For example, to find Brian Cox's *Forces of Nature* it is necessary to enter 'forces of nature' not 'forces nature' as with a Nielsen search. This will be fixed.
- The publisher search is not currently working, but is being actively addressed.
- Any update to the search facility may be processed automatically by BDS or a new update will be issued by Batch. Batch will keep you informed of all developments.

# Enhanced Filter Options. Two new filters are available in search

- **Show only in stock**. By ticking this option, only in-stock items will be displayed. The tick box is at the bottom of the search form and should be ticked before searching. It automatically clears for the next search.
- **Gard Filter**. This is still a 'beta' option. The button is at the top right of the search grid. Once a search has populated and Gardners stock and discounts are displayed, this button can be clicked to display just items that Gardners are able to supply thereby filtering the results. This is based on their promotional discount 'not being zero' which means in-stock standard discount, reduced discount and '£-0.01' titles which are specials are displayed. Please note this feature will not work if the button is pressed before the Gardners data populates the form.

### Copying. Two new copy options have been added

- Copy Cell
- Copy Row
- **Copy Column**
- **Copy Grid**

Bertline has always had the ability to copy single cells, which is useful for copying EANs to websites, etc. The new version can now copy entire grids and columns. Therefore, if there is a requirement to copy the Sales screen to a spreadsheet, click anywhere on the grid and right click Select Copy Grid. Once selected, the entire grid can be copied to a spreadsheet or other suitable document. Again, the same applies to a column of EANs. Highlight one EAN then Select Copy Column and paste into a suitable document.

Best Wishes From The BatchLine Team mail@batch.co.uk

[MB 8/10/20]